# **Создание накладной на основе документа ТСД**

## [Создаем накладную и заполняем шапку.](http://documentation.luxsoft.by/pages/viewpage.action?pageId=128877717)

### Вкладка **Импорт** / нажать кнопку **Импорт ТСД**

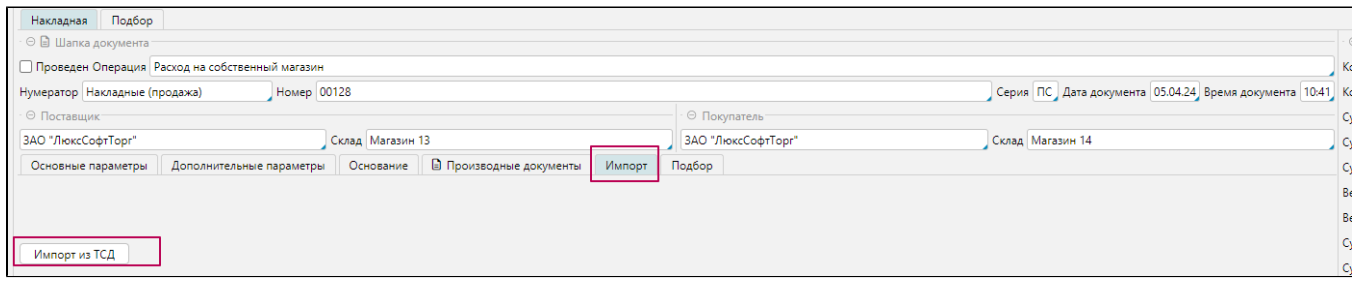

В открывшемся списке ставим признак **"Отм."** нужному документу и нажимаем **Ок**

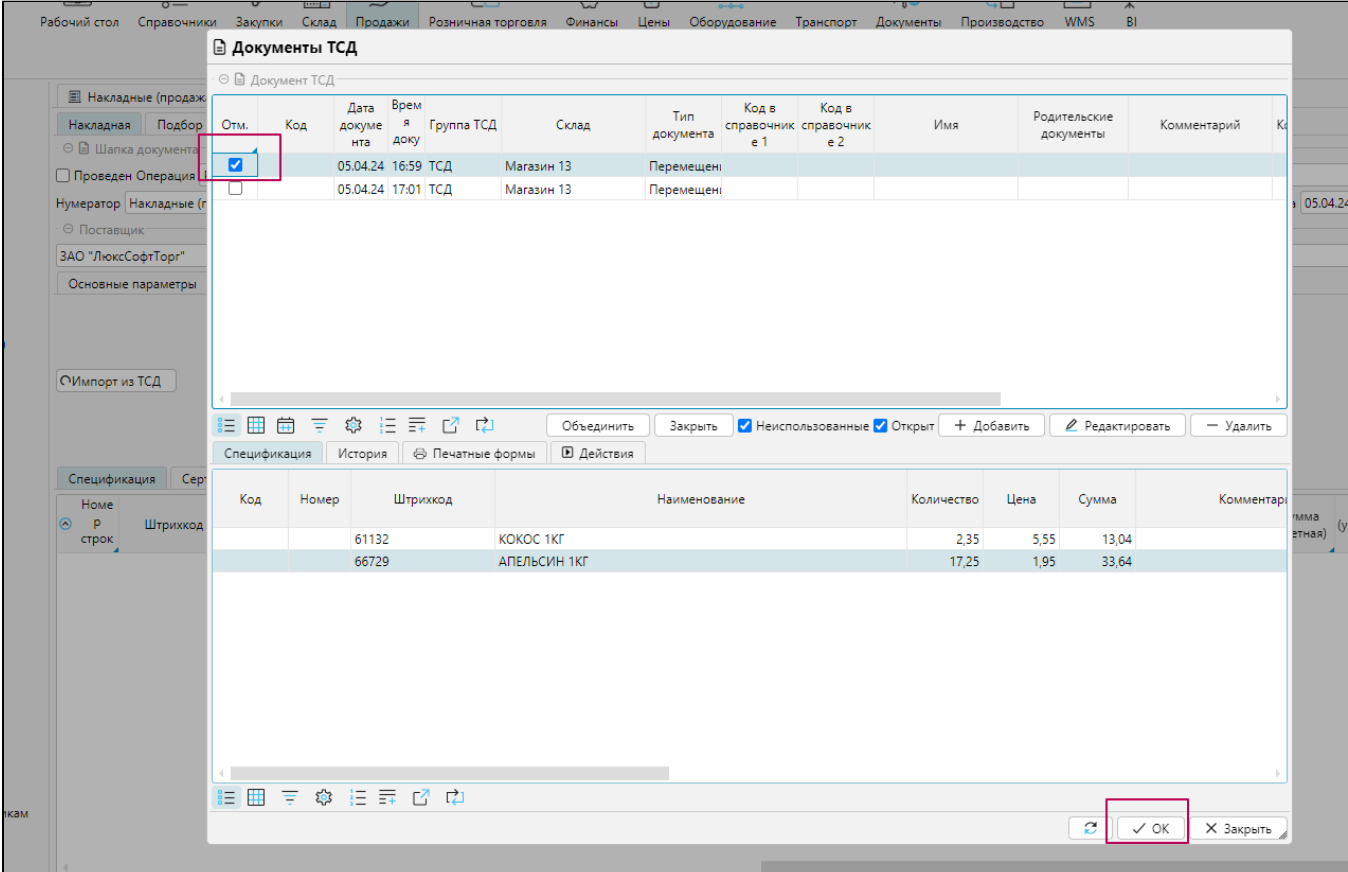

Если несколько Документов ТСД хотим выбрать, то выделяем несколько, нажимаем кнопку Объединить, после этого в окне останется один Документ ТСД, но внутри него буду строки с тех что были выделены

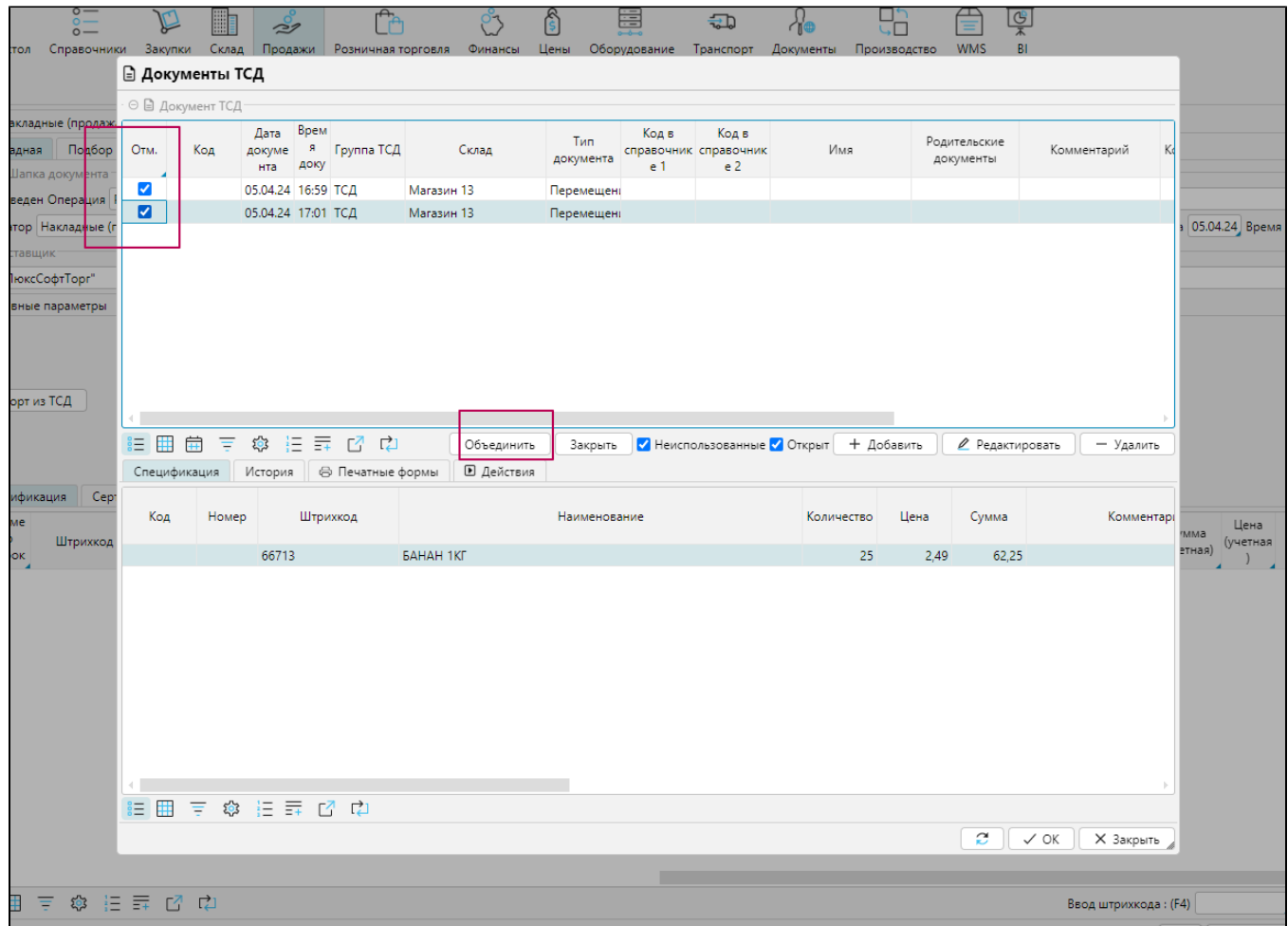

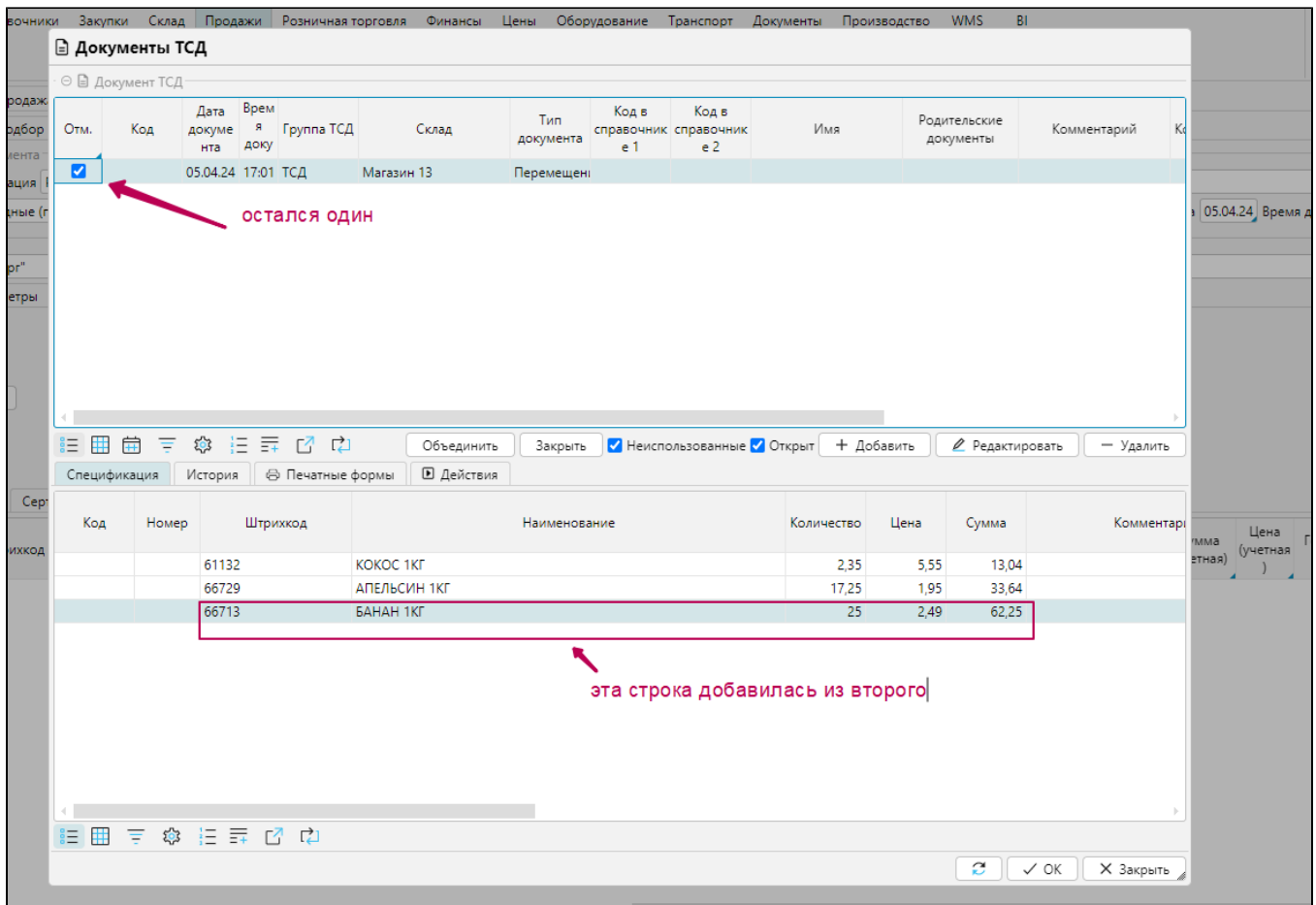

### После завершения процесса, в спецификации появятся строки из документа ТСД.

В строках спецификации заполняем Партию, при необходимости, проверяем заполнение данных, при проставленных галочках порождения накладной закупки видим значения в колонке -закупки

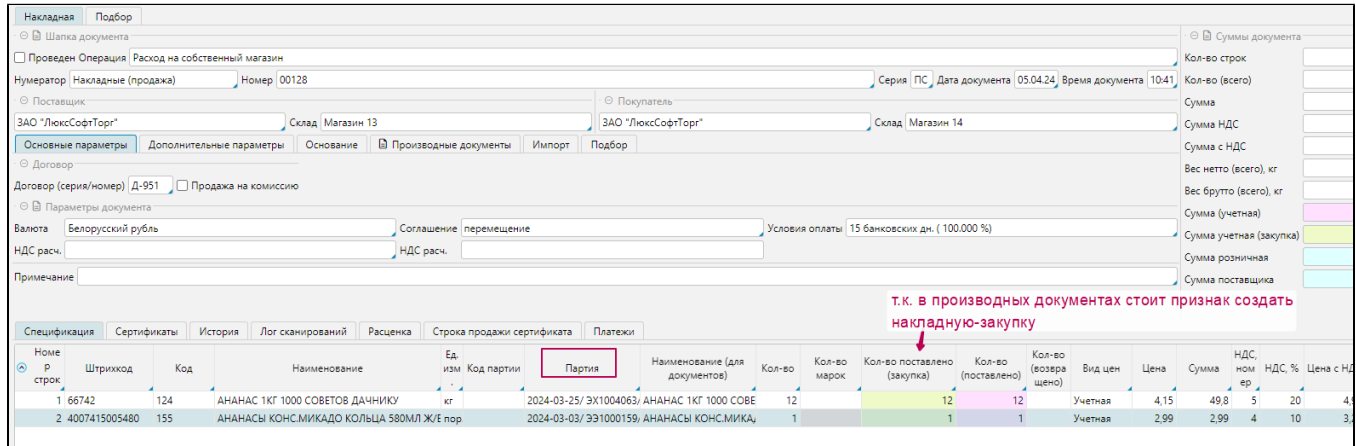

Вкладка **Сертификаты**, при необходимости можно указать, выбрав из списка Сертификат соответствия, Таможенную декларацию либо вручную прописать в окне "Дополнительные сертификаты"

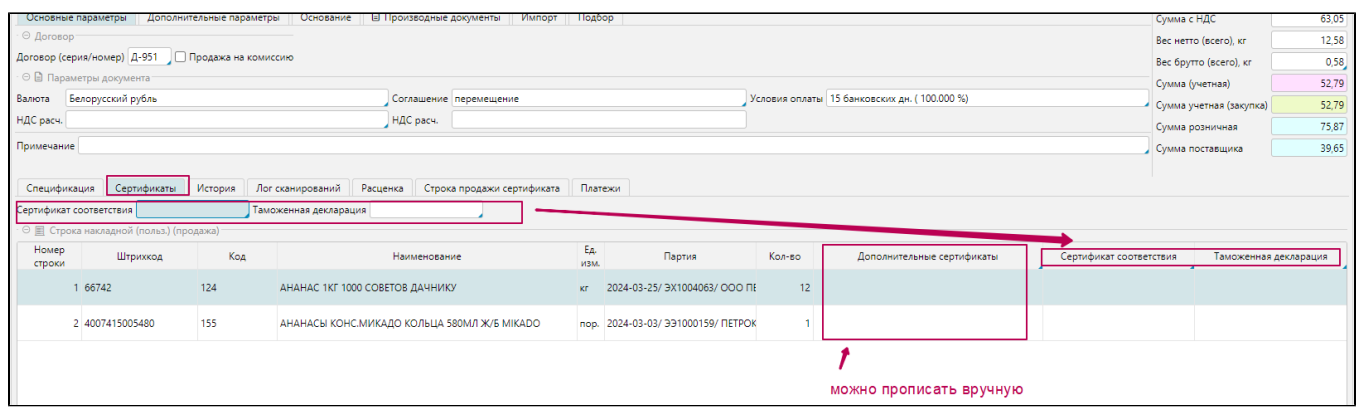

#### Вкладка **Расценка**, отображается если ранее в Производных документам был проставлен признак "Создать акт расценки". Проверяем формирование цены, операцию расценки, при необходимости, можно вручную поменять операцию

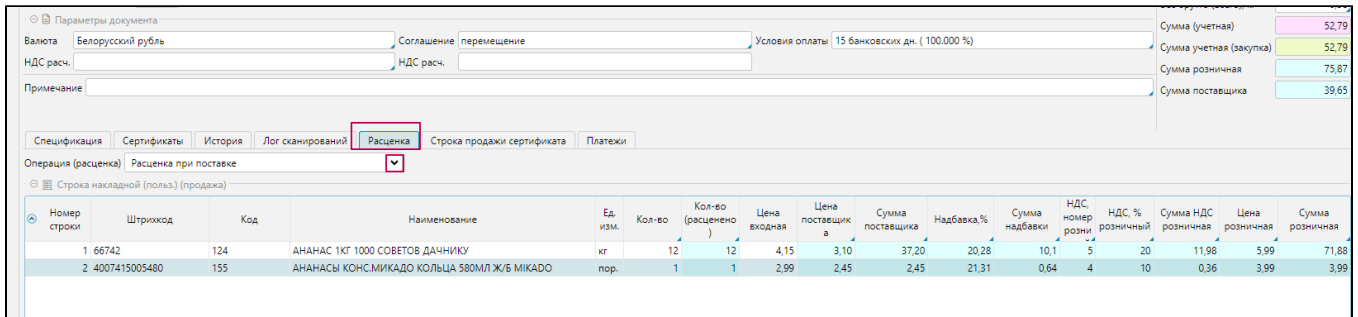

Проверяем суммы документа в правом верхнем углу формы.

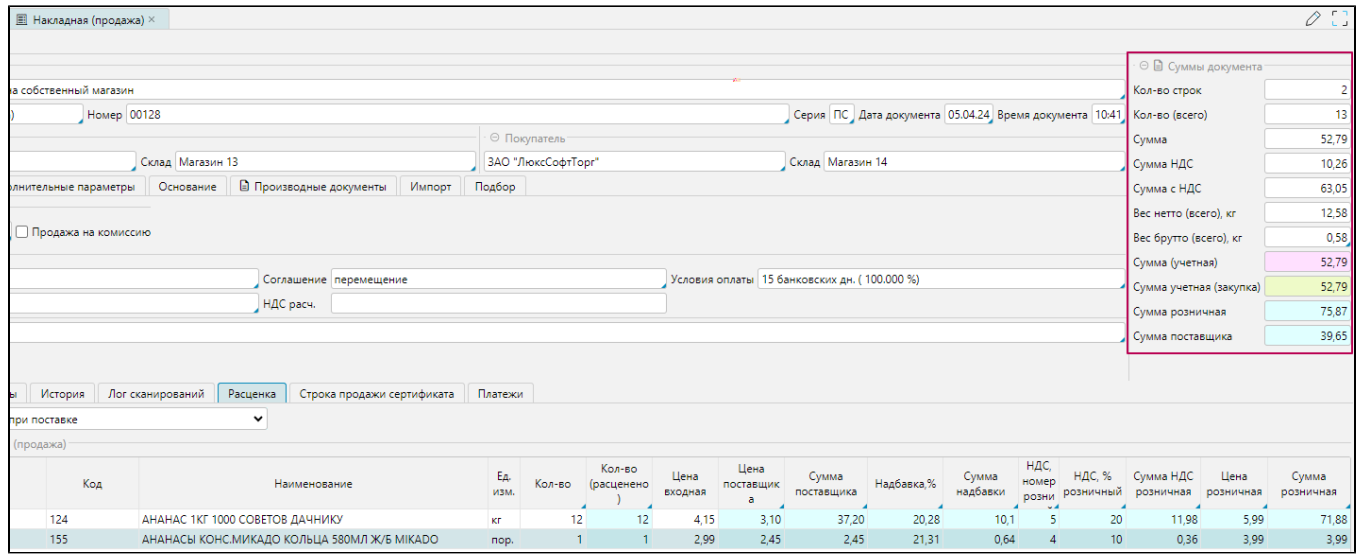

Нажимаем **Сохранить** внизу формы, если нужно чтобы данные в накладной сохранились и накладная создалась, но осталась открытой на том же месте, где работает пользователь, затем нажимаем **Провести**.

Доступно нажать сразу **Провести**, тогда программа выполнит действия и сохранения, и проведения.